# 【PepUp】 インフルエンザ予防接種ポイント補助 操作手順書

## **Pep Upへログイン**

**Pep Upにログインします。**

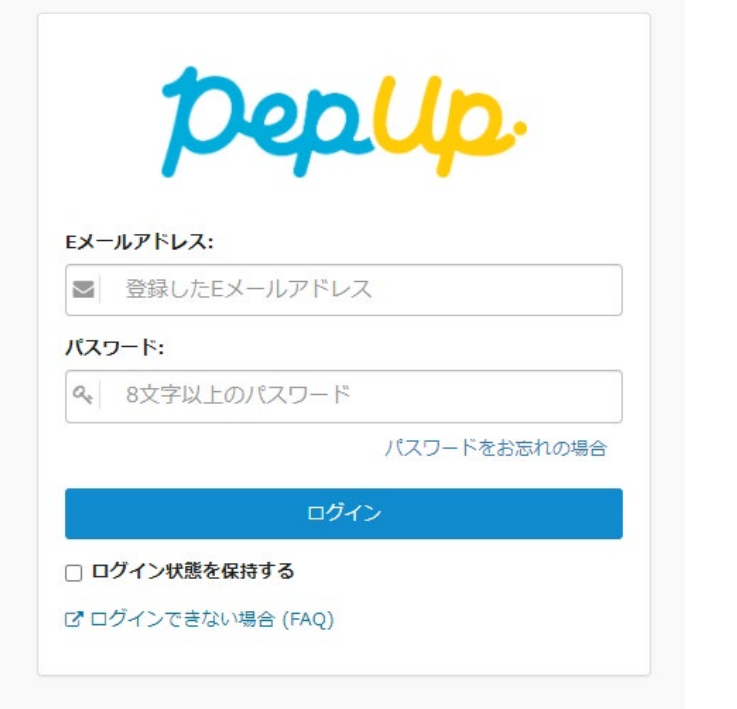

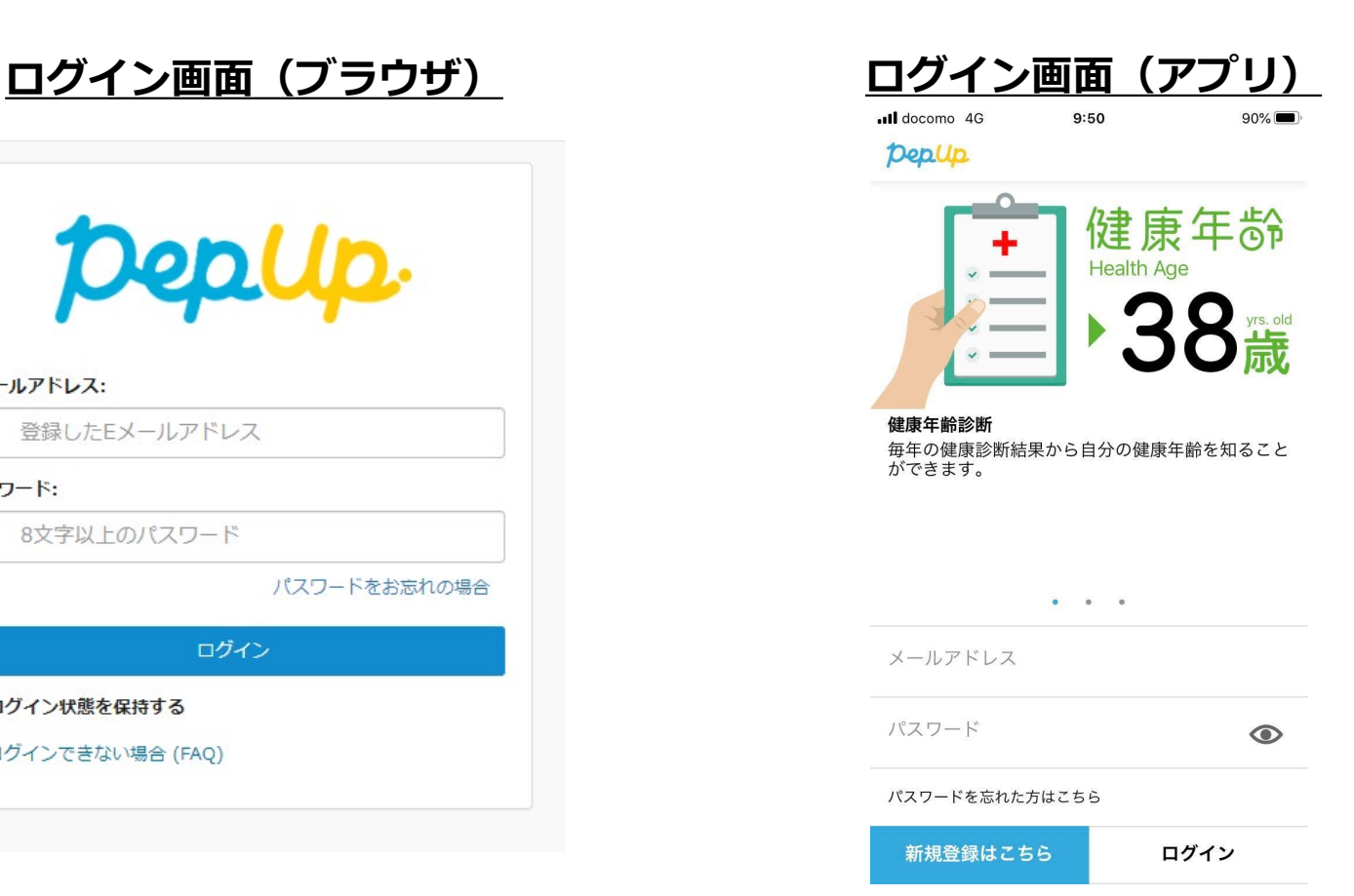

**各種メニューにアクセス**

#### **「HOME」メニューの「各種申請」をクリックします。**

**HOME画面(PC) HOME画面(スマートフォン)**10:14  $88\%$ .Il docomo 4G AÅ  $\rho$  pepup.life Ò Deplip Deplip.  $\equiv$ <br> $\times 24 \mathbf{L}$ からのお知らせ からのお知らせ all docomo 4G 10:07  $88\%$ **HEALTH**<br>CHECK あなたの現在の健康状態  $\mathcal{C}$  $\rho$  pepup.life **SEP 10 200** AÅ **日脂質** 出生的 **HEALTH** 6 字目 谷 ホーム Deplip.  $\equiv$ まずは健診値を入れてみよ まずは健診値を入れてみよ あなたの健康マイページ **CHECK** ♥ わたしの健康状態  $x = 1$  $31$ 「PepUp (ペップアッ  $\overline{5}!$ ■ 健康記事 Pep Upにエントリーされた皆 トライアル参加者の皆さんへ! JMDCでは、個人向けの健康情 さんとしてログイン中 さんへ今回、健診値は自分で登 今回、健診値は自分で登録する 報のマイページ「PepUp (ペッ 6 日々の記録 録することになります。 健診結 ことになります。健診結果をお プアップ)」を公開いたしまし ★ キャンペーン一覧 果をお手元に、自分で入... 手元に、自分で入力をして... た。…  $|\mathbf{r}|$ 合 畐 x ■ レシピ検索 ホーム 健康記事 日々の記録 キャンペーン一覧 ● Pepポイント Qもっと見る 芥 アクティビティ ■ 申請書ダウンロード 41 外 S おすすめの健康記事 **SB** ■ 各種申請 レシピ Pepポイント アクティビティ 健康状態 GABAで血圧を安定させる。きのこサラダと焦げ目が香ばしい鶏のみそ 春野芹 焼き ● よくある質問 JMDC (旧·日本医療データセンター) 3pt mH 昏 Ŀ  $\boldsymbol{\Omega}$ ۰ 合  $\mathbf{v}$ ũ 8 各種申請 申請書ダウンロー よくある質問 設定 ホーム 健康状態 Pepポイント 通知

 $\bullet$ ログアウト

**各種メニューにアクセス**

#### **アプリの場合、その他メニュー画面の「各種申請」をタップします。**

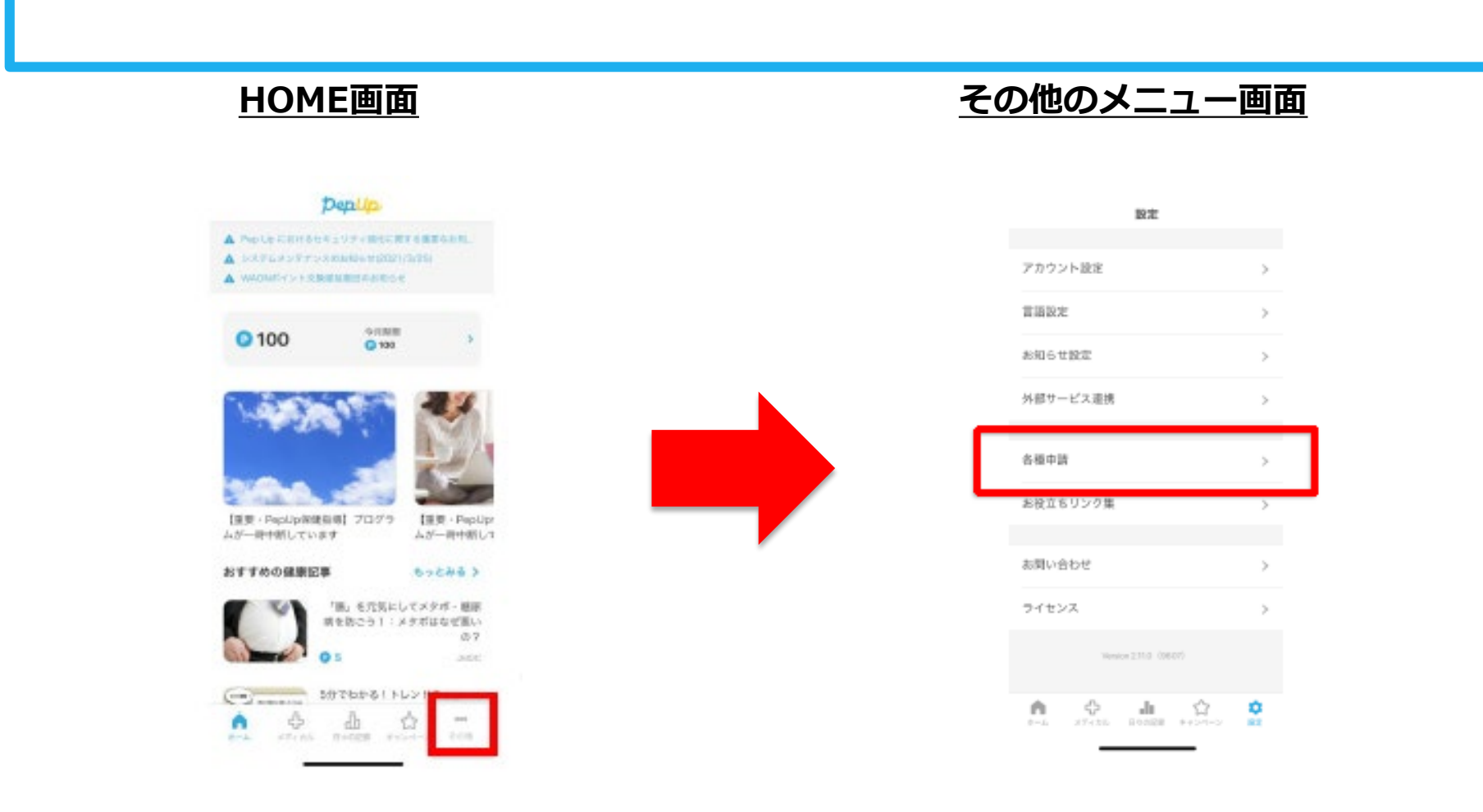

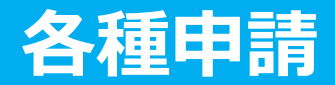

### **申請したい項目をクリックします。**

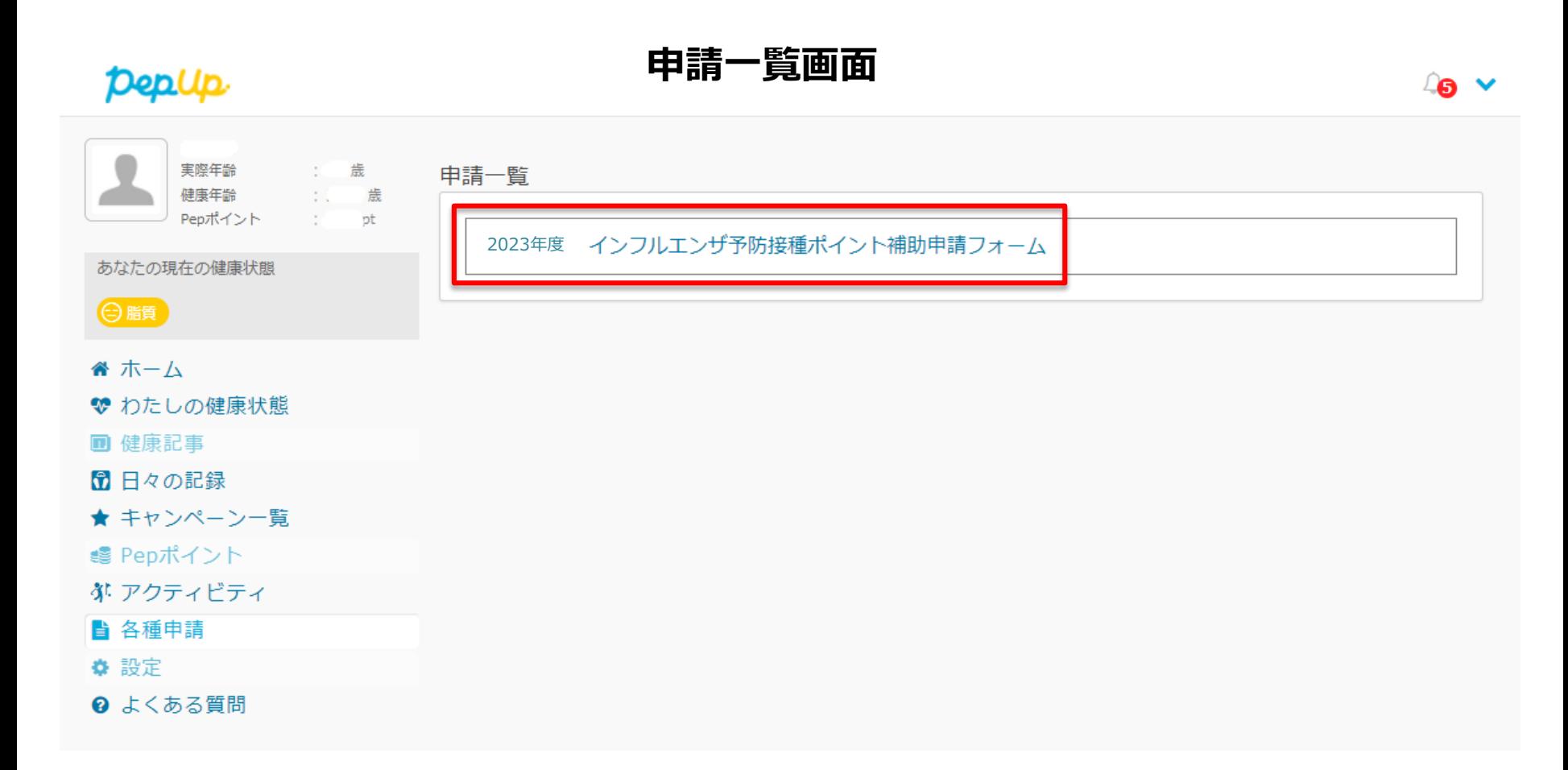

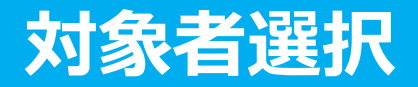

#### **①チェックボックスをクリックして申請対象者を選択 ②新規申請ボタンを押して下さい。**

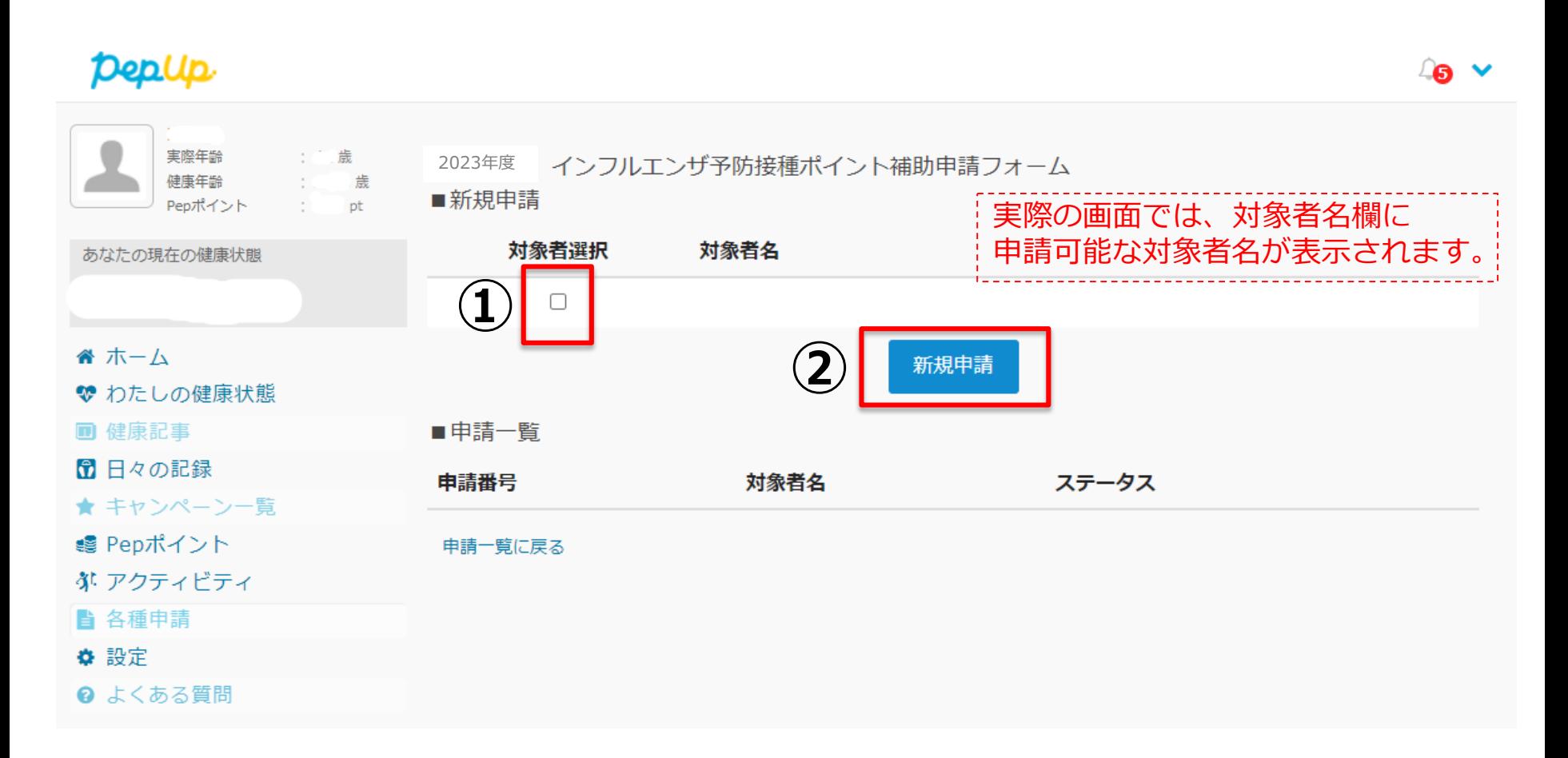

## **必要事項の記入、領収書・明細書添付**

### **①接種費用、②接種日を記載の上、 ③領収書・明細書の添付をしてください。 添付ファイルは、jpg、ipeg、gif、png、PDF、xdw、HEIC形式を アップロード(10MB以内)できます。**

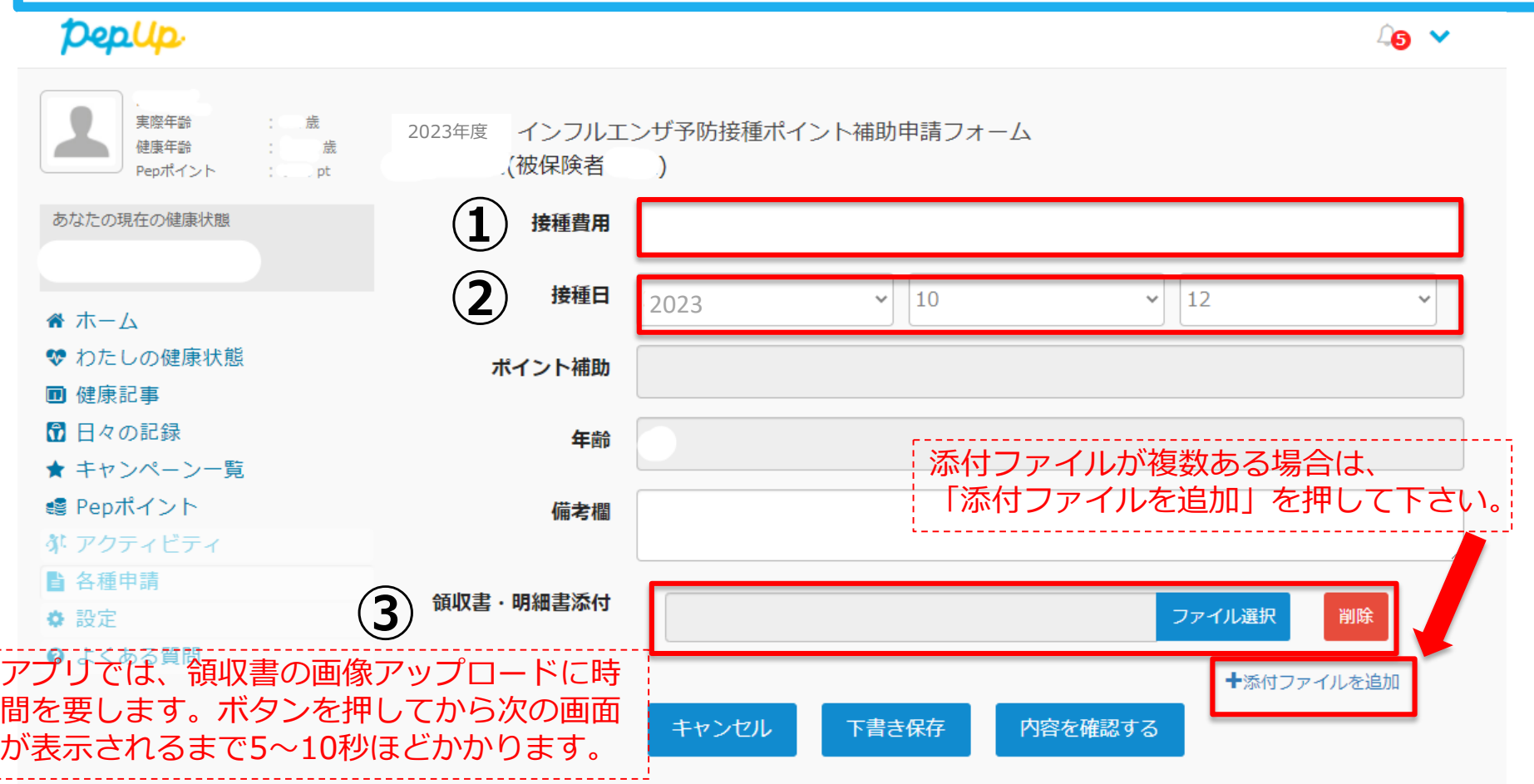

## **必要事項の記入、領収書・明細書添付**

#### **全ての内容を入力し、ファイルを添付しましたら、 「内容を確認する」ボタンを押して下さい。 情報に過不足がある場合、下書き保存をすることができます。**

**Ver3**

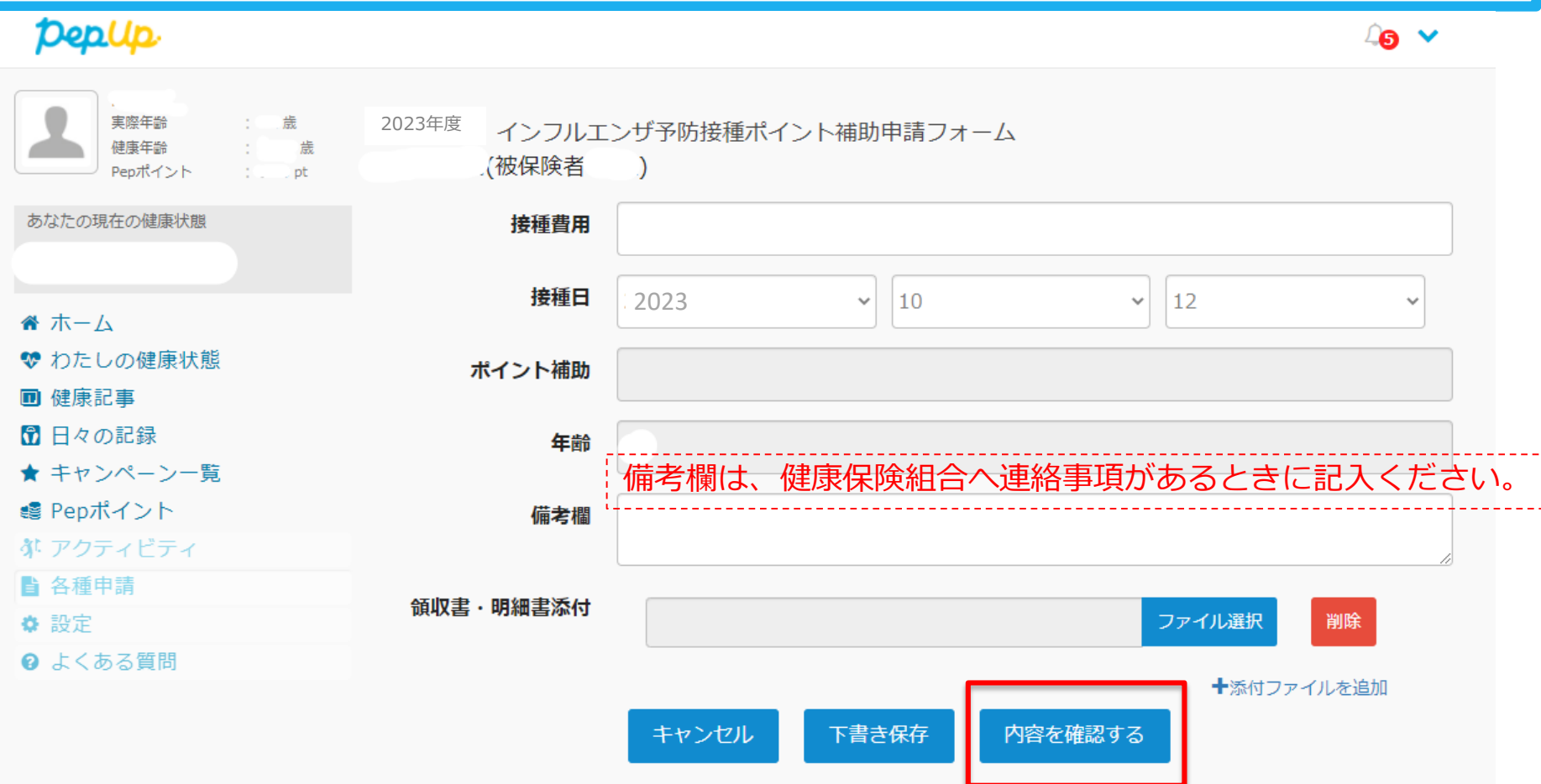

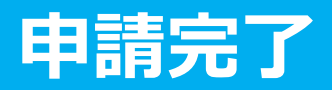

#### **申請内容を確認し、申請ボタンを押します。 申請を送信した旨の「申請送信メール」が送付されたら申請が完了です。**

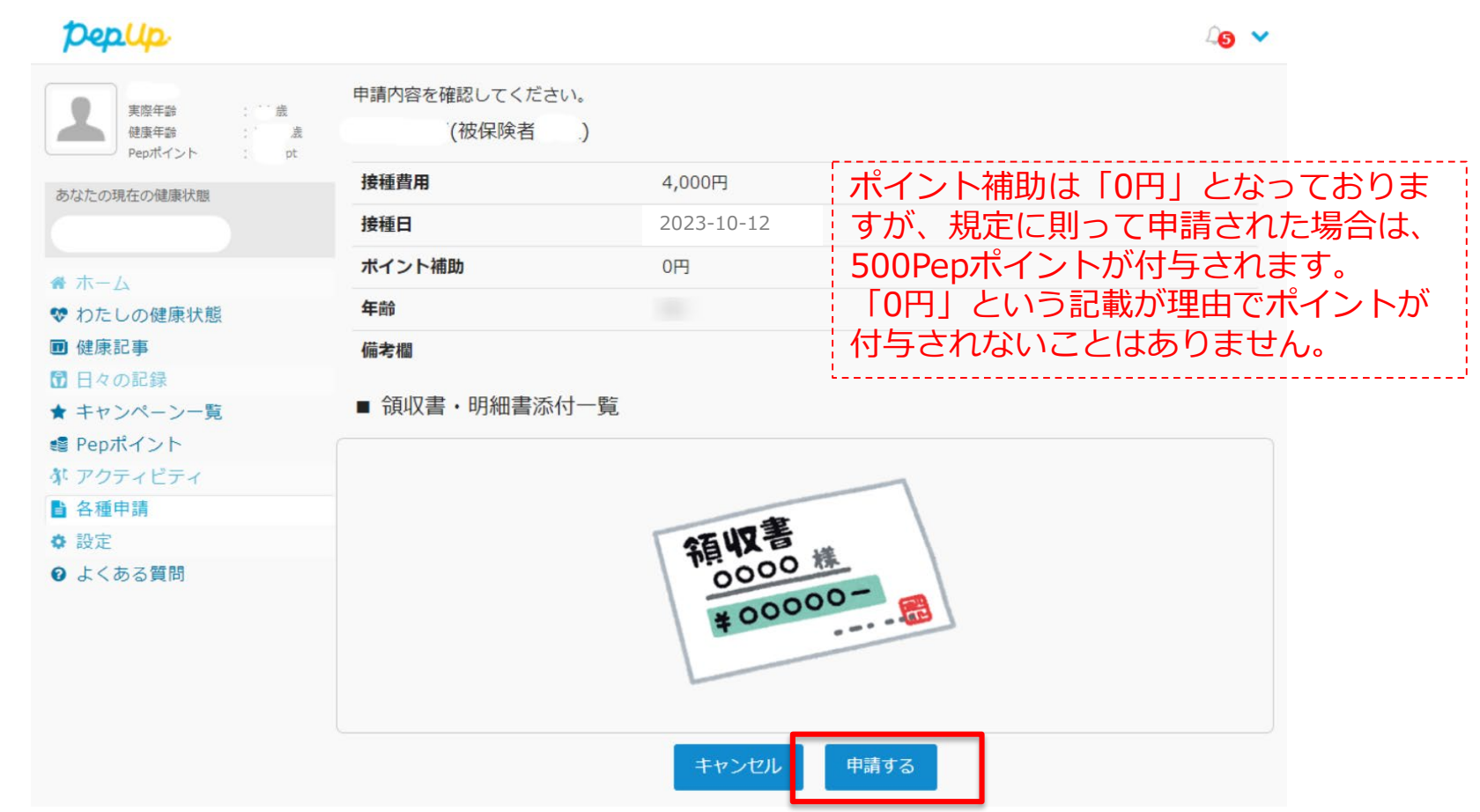

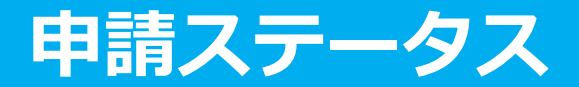

#### **申請後は「承認待ち」の状態になります。**

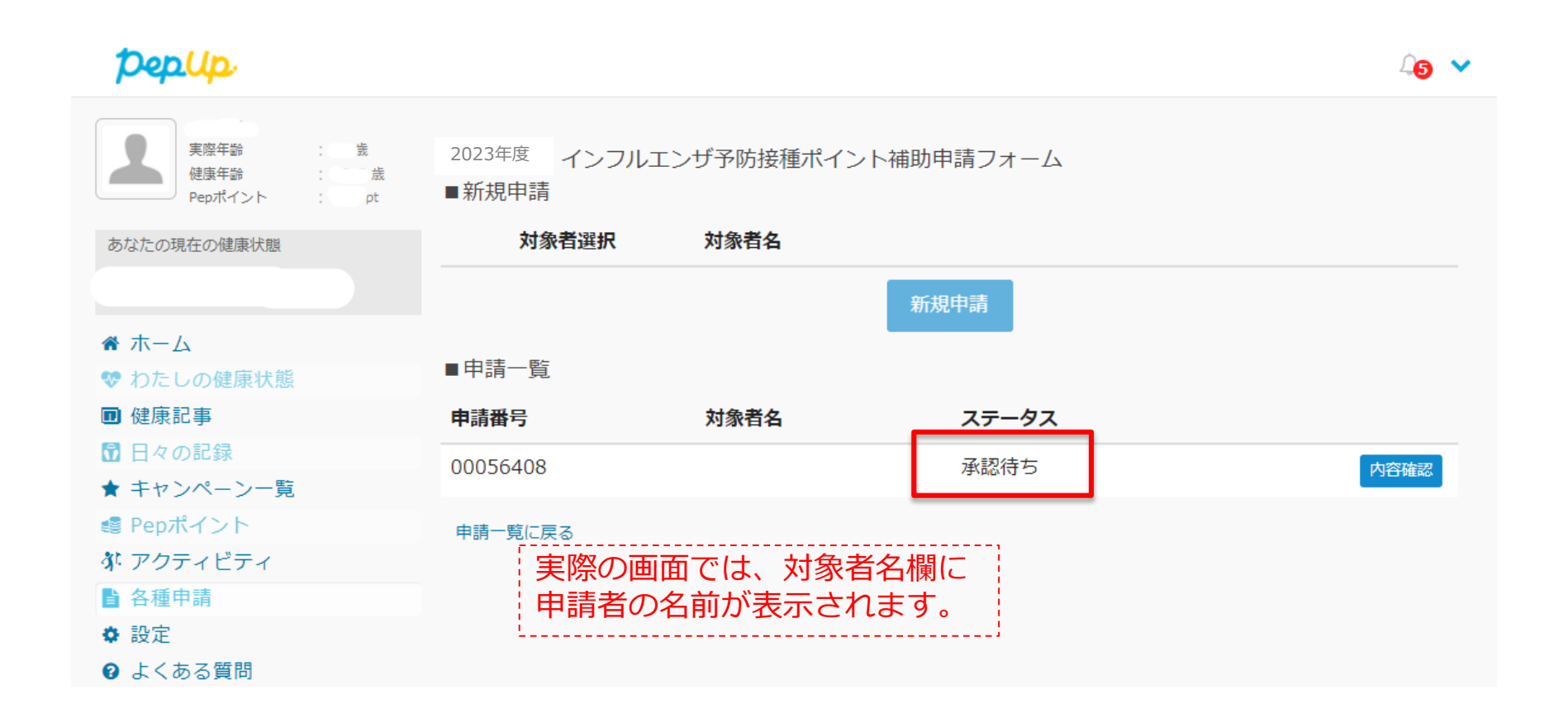

## **申請の差戻し**

**申請内容に不備があると、健康保険組合からPep Upの登録メール 「差戻しメール」が送付されます。 メール内に差戻し理由が記載されております。 内容を確認し、修正の上、再申請して下さい。**

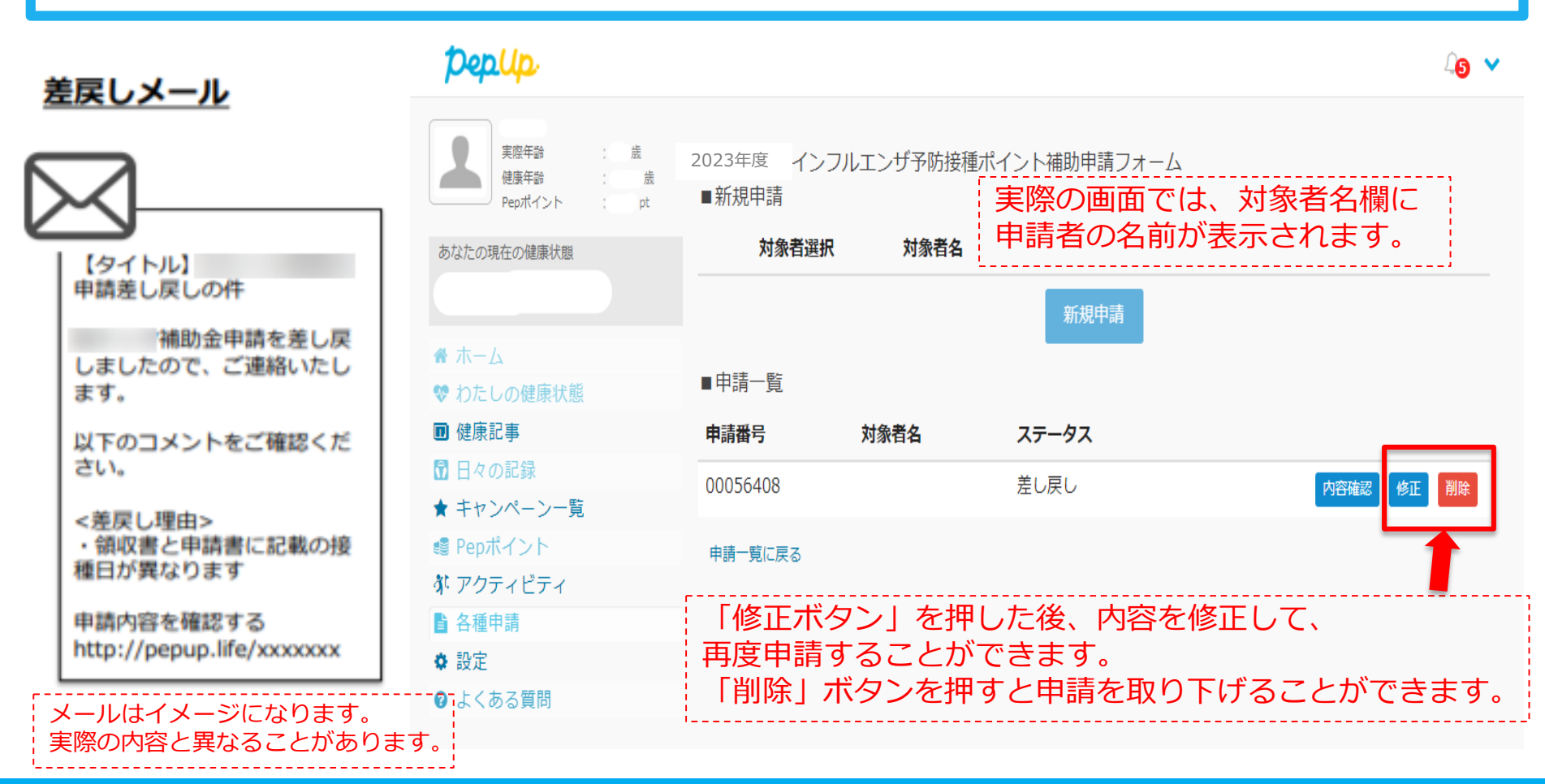

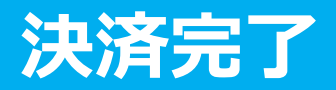

#### **申請内容が決裁されると「決裁完了メール」が送信されます。**

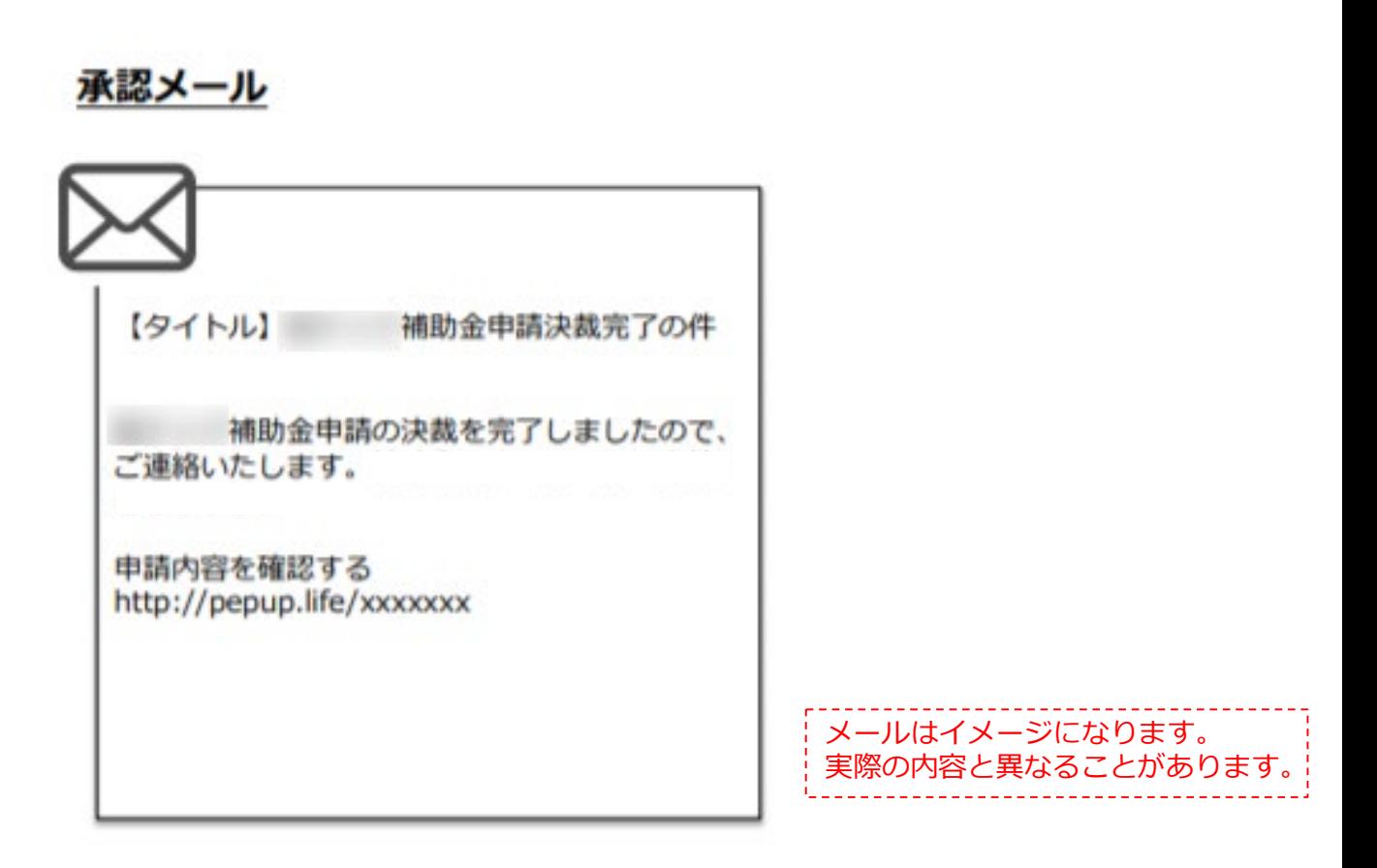